# NCH Software HourGuard Projektzeiterfassung

Dieses Handbuch wurde zur Verwendung mit dem folgenden Programm erstellt:

HourGuard Projektzeiterfassung Version 1.xx

©NCH Software

# Technischer Support

Bei Anwendungsproblemen mit HourGuard Projektzeiterfassung lesen Sie bitte zunächst das entsprechende Hilfethema durch, bevor Sie sich an den Support wenden. Wird Ihr Problem in dieser Anleitung nicht behandelt, besuchen Sie bitte unseren up-to-date HourGuard Projektzeiterfassung technischen Online Support <www.nchsoftware.com/timesheet/de/support.html>

.

Hilft auch das nicht weiter, können Sie mit uns unter den dort angegeben Adressen Kontakt aufnehmen.

### Vorschläge zur Software

Darüber hinaus sind wir dankbar für alle Anregungen und Verbesserungsvorschläge für HourGuard Projektzeiterfassung sowie Ideen für weitere Audio-Anwendungen. Bitte senden Sie uns eine Email an <www.nch.com.au>. Viele unserer Softwareprojekte basieren auf solchen Vorschlägen von Anwendern wie Ihnen.

# HourGuard Projektzeiterfassung Inhalt

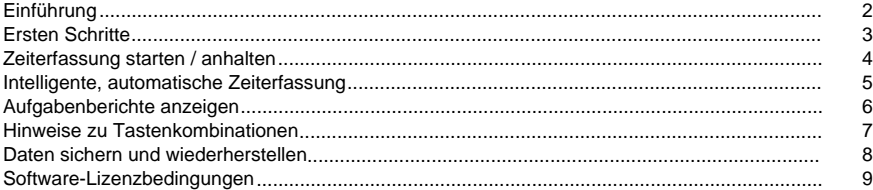

# Hauptfenster

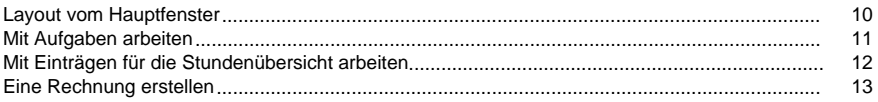

# Bildschirm-Referenzen

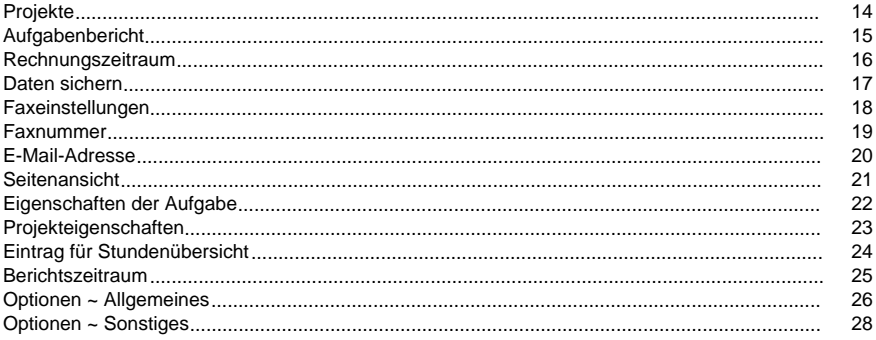

# Einführung

Vielen Dank, dass Sie HourGuard installiert haben.

HourGuard ist ein Programm zur Zeiterfassung, mit dem man die Zeiten aufzeichnet, die mit bestimmten Aufgaben verbracht werden. Außerdem können Arbeitszeitberichte bereitgestellt werden. Man kann die Arbeitszeiten nach Gesamtdauer abrechnen oder durch Einschließen der Start- und Endzeiten von Arbeitsperioden oder durch eine Mischung aus beiden. Die Zeiterfassung kann automatisch durchgeführt werden, indem intelligente Ermittlung von Benutzeraktivitäten angewandt wird.

Mit dieser Software können auch professionell aussehende Berichte erstellt werden, welche dann über die Berichtsansicht gedruckt, per E-Mail oder Fax versandt werden können.

Funktionen

- Mehrstufige Aufgabenhierarchie
- Intelligente, automatische Zeiterfassung
- **Berichtsansicht**
- Berichte können unterschiedlichen Formaten (PDF, CSV) gespeichert werden
- Berichte können per E-Mail oder Fax versandt werden
- Einfach zu bedienen für die tägliche Anwendung

Systemanforderungen

- Windows 2000 / Windows XP / Windows 2003 / Windows Vista / Windows 7 / Windows 8
- Internetverbindung (um Berichte per E-Mail zu versenden)
- Drucker (um Rechnungen zu drucken)

# Ersten Schritte

HourGuard kann zur Erfassung Ihrer Arbeitszeiten oder der von Mitarbeitern verwendet werden. Um HourGuard verwenden zu können, müssen Sie ein Projekt für einen Kunden anlegen. Danach erstellen Sie die Aufgaben, die Sie für diesen Kunden erledigen werden. Größere Aufgaben können in verschiedene kleinere Aufgaben unterteilt werden, indem die Baumstruktur von einer Grundaufgabe mit seinen Unteraufgaben genutzt wird. Sie können eine Aufgabe als Erledigt oder Abgewickelt kennzeichnen. Die Aufgaben können dann über die entsprechenden Schaltflächen gestartet oder angehalten werden. Die Zeiten werden erfasst und die Beträge berechnet. Mit der Stundenübersicht können außerdem die Zeiträume erfasst werden, die im Laufe eines Tages mit der Arbeit an einem Projekt verbracht werden. Es werden Einträge von Arbeitszeiten (Positionen in der Stundenübersicht) für den Tag angezeigt, der im Datumsfeld in der Hauptansicht festgelegt wurde. Sie können die Arbeitszeiten für einen bestimmten Tag in die Stundenübersicht eingeben, entweder über Start- und Endzeiten für einen Zeitraum oder nur als Gesamtdauer vom Arbeitszeitraum. Im Feld "Notizen" können Sie für jeden Arbeitszeitraum eine Beschreibung hinzufügen. Der aktuelle Status und die Aufgabennamen werden unter der Stundenübersicht im unteren Bereich des HourGuard Fensters angezeigt.

### Zeiterfassung starten / anhalten

Die Zeiterfassung in Echtzeit kann entweder automatisch gestartet werden (siehe "Optionen"), indem die grüne Schaltfläche unter der Stundenübersicht gedrückt wird ("Mit neuer Aufgabe starten") oder durch das Doppelklicken auf eine Aufgabe in der Baumstruktur (diese Aufgabe wird als aktuelle festgelegt und mit der Zeiterfassung begonnen). Durch Drücken der schwarzen Schaltfläche ("Aktuelle Aufgabe anhalten") wird die Zeiterfassung gestoppt. Außerdem kann die Zeiterfassung automatisch angehalten werden, indem die Leerlaufzeit des Computers genutzt wird (siehe "Optionen").

Während an einer Aufgabe gearbeitet wird, wird die Startzeit (unter dem Indikator "Aktiv" angezeigt) und die Dauer (ganz recht im gleichen Bereich angezeigt) erfasst. Der vollständige Name der derzeit aktiven Aufgabe wird unter dem Indikator für "Aktiv / Inaktiv" angezeigt.

### Intelligente, automatische Zeiterfassung

HourGuard kann so konfiguriert werden, dass die Zeiterfassung der derzeit aktiven Aufgabe automatisch angehalten wird, wenn erkannt wird, dass für eine bestimmte Dauer keine Benutzereingabe erfolgt ist. Dies geschieht durch das Überwachen von Tastatureingaben und Mausklicks. Sobald wieder eine Benutzeraktivität erkannt wird, nimmt HourGuard die Zeiterfassung wieder auf.

Sehen Sie die Optionen für weitere Details dazu, wie man diese Funktion aktivieren kann.

## Aufgabenberichte anzeigen

Um einen Aufgabenbericht anzuzeigen, klicken Sie in der Symbolleiste auf die Schaltfläche "Bericht" und bestimmen Sie dann den gewünschten Zeitraum.

Zur Ansicht eines Berichts für den aktuell gewählten Tag klicken Sie im Menü Stundenübersicht auf "Stundenübersicht drucken oder versenden".

Die Optionen sind:

- Den Bericht vor dem Drucken anzeigen
- Den Bericht drucken
- Im PDF- oder CSV-Format speichern
- Den Bericht per E-Mail versenden (bei vorhandener Internetverbindung)
- Den Bericht per Fax versenden

# Hinweise zu Tastenkombinationen

- Strg+E Neuer Eintrag in die Stundenübersicht
- Strg+T Eine neue Grundaufgabe erstellen
- Strg+D Eintrag in der Stundenübersicht löschen
- Strg+R Die Berichtsansicht öffnen
- Strg+O Die Programmoptionen öffnen
- F1 Die Hilfedokumentation öffnen
- Alt+F4 HourGuard in die Taskleiste minimieren

#### Daten sichern und wiederherstellen

Es ist wichtig, dass Sie Ihre HourGuard Daten häufig sichern, für den Fall, dass Daten verloren gehen. HourGuard bietet Ihnen verschiedene Möglichkeiten zur Sicherung Ihrer Daten und macht es leicht, Ihren Daten wiederherzustellen, wenn dies nötig ist.

Um Ihre Daten zu sichern, klicken Sie auf das Menü HourGuard und wählen Sie Daten sichern... Wählen Sie eine Methode zur Sicherung, abhängig davon, wie Sie später auf die Daten zugreifen möchten.

Um Ihre Daten wiederherzustellen, klicken Sie auf das Menü HourGuard und wählen Sie Daten wiederherstellen... Bestätigen Sie, dass Sie wiederherstellen möchten und navigieren Sie zum Speicherort Ihrer Sicherungsdatei.

Sehen Sie außerdem:

[Sicherung](backupfolder.html) im Abschnitt Bildschirm-Referenzen

## Software-Lizenzbedingungen

- 1. Die Urheberrechte an dieser Software sowie allen Bild- und Tondaten, die mit der Software vertrieben werden, liegen bei NCH Software sowie Anderen, die in dem Kästchen Über aufgeführt sind. Alle Rechte vorbehalten. Die Installation dieser Software sowie jeder Software, die mit dieser gebündelt oder bei Bedarf installiert wird, ist nur in Übereinstimmung mit diesen Bedingungen lizenziert.
- 2. Durch Installation, Vertrieb oder Nutzung dieser Software stimmen Sie, in Ihrem eigenen Namen und im Namen Ihres Arbeitgebers oder Auftraggebers, diesen Bedingungen zu. Wenn Sie einer dieser Bedingungen nicht zustimmen, dürfen Sie die Software nicht verwenden, kopieren, übertragen, verteilen oder installieren. Retournieren Sie diese innerhalb von 14 Tagen an den Kaufort, um eine vollständige Rückerstattung zu erhalten.
- 3. Diese Software und sämtliche dazugehörigen Dateien, Daten und Materialien werden "ohne Gewähr" vertrieben und ohne jegliche Garantie, weder ausdrücklich noch stillschweigend, außer dies ist gesetzlich vorgeschrieben. Wenn Sie beabsichtigen, sich für kritische Zwecke auf diese Software zu verlassen, dann müssen Sie diese vor der Verwendung vollständig testen, redundante Systeme installieren und jegliches Risiko übernehmen.
- 4. Wir haften nicht für Schäden, die aus dem Gebrauch dieser Software entstehen, einschließlich aber nicht beschränkt auf jedwede besondere, beiläufige oder Folgeschäden. Ihr Anspruch gegenüber uns beschränkt sich auf die vollständige Rückerstattung des Kaufpreises der Software.
- 5. Sie dürfen diese Software nicht unter solchen Umständen einsetzen, bei denen ein Risiko besteht, das der Ausfall der Software körperliche Schäden oder Lebensgefahr hervorrufen kann. Sie stimmen zu, uns von jeglichen Forderungen im Bezug auf solch unerlaubte Nutzung freizustellen.
- 6. Sie dürfen die Installationsdatei in unveränderter Form kopieren und weitergeben, aber Sie dürfen unter keinen Umständen einen Registrierungscode für eines unserer Programme ohne schriftliche Einwilligung weitergeben. In dem Fall, dass Sie einen Software-Registrierungscode weitergeben, werden Sie dazu verpflichtet, den vollen Kaufpreis für jeden Ort, an welchem die unerlaubte Nutzung erfolgt, zu zahlen.
- 7. Die Verwendung der von der Software gesammelten Statistiken unterliegt den Datenschutzbestimmungen von NCH Software. Diese lassen die automatische, anonyme Erfassung von Nutzerstatistiken in eingeschränkten Situationen zu.
- 8. Der Vertrag, der sich aus dieser Vereinbarung ergibt, unterliegt den Gesetzen und Gerichten des Australian Capital Territory.

# Hauptfenster - Layout vom Hauptfenster

Im primären Fenster gibt es drei Bereiche:

- 1. Symbolleiste
	- Optionen
	- Neue Aufgabe
	- Neuer Eintrag
	- Bericht
- 2. Aufgaben In der Aufgabenliste auf der linke Seite vom Hauptfenster werden die in HourGuard eingegebenen Aufgaben mit ihren Unteraufgaben angezeigt.

Aufgaben können hinzugefügt, bearbeitet und entfernt werden.

Mit den Kontrollkästchen unter der Aufgabenliste können bereits erledigte oder abgewickelte Aufgaben in der Ansicht gefiltert werden.

3. Stundenübersicht

In der Stundenübersicht rechts in Hauptfenster werden die Arbeitszeiten für den derzeit ausgewählten Tag angezeigt.

Mit den Schaltflächen unten im Fenster kann man die Zeiterfassung der aktiven Aufgabe beginnen oder anhalten.

- Die grüne Schaltfläche ist zum Starten der Zeiterfassung.
- Die schwarze Schaltfläche ist zum Stoppen der Zeiterfassung.

## Hauptfenster - Mit Aufgaben arbeiten

Sie können über die entsprechenden Optionen im Menü Aufgabe eine neue Grundaufgabe oder eine neue Unteraufgabe erstellen. Sie können dazu auch auf die Schaltfläche "Neue Aufgabe" in der Symbolleiste klicken. Eine weitere Möglichkeit hierfür ist, mit der rechten Maustaste auf einen Eintrag in der Aufgabenliste zu klicken und die gewünschte Aktion im eingeblendeten Kontextmenü auszuwählen. Das Dialogfenster "Eigenschaften der Aufgabe" wird eingeblendet. Geben Sie für die neue Aufgabe oder Unteraufgabe einen Namen ein. Dieses Fenster wird auch eingeblendet, wenn man im Menü Aufgabe den Eintrag "Aufgabe bearbeiten" anklickt oder mit der rechten Maustaste auf die Aufgabe in der Liste links klickt und den entsprechenden Eintrag im Kontextmenü wählt. Passen Sie die Eigenschaften der markierten Aufgabe wie gewünscht an. Über die weiteren Optionen im Menü Aufgabe oder im Kontextmenü vom Aufgabenbaum können Sie "Diese Aufgabe starten", die "Aufgabe als erledigt markieren", die "Aufgabe als abgewickelt markieren" oder die "Aufgabe löschen". Um eine Aufgabe zu aktivieren und mit der Zeiterfassung zu beginnen, doppelklicken Sie darauf.

#### Hauptfenster - Mit Einträgen für die Stundenübersicht arbeiten

In der Liste auf der rechten Seite vom primären Fenster wird die Stundenübersicht für den gewählten Tag angezeigt. Mit den beiden blauen Pfeil-Schaltflächen kann man entsprechend zum vorherigen oder zum nächsten Tag wechseln.

Außerdem steht ein Kalender zur Verfügung, über den man schnell den gewünschten Tag auswählen kann. Durch Klicken auf den Pfeil nach unten wird der Kalender für den Monat angezeigt, der dem aktuell ausgewählten Tag entspricht. Über die Pfeile Nach links oder Nach rechts kann man zum gewünschten Monat gelangen.

Das Hinzufügen eines neuen Eintrags sowie das Bearbeiten oder Löschen bestimmter Einträge wird durch Klicken der Option "Neuer Eintrag", "Eintrag bearbeiten" oder "Eintrag löschen" im Menü Stundenübersicht durchgeführt. Eine weitere Möglichkeit hierfür ist, mit der rechten Maustaste auf einen Eintrag in der Stundenübersicht zu klicken und die gewünschte Aktion im eingeblendeten Kontextmenü auszuwählen. Ein neuer Eintrag kann außerdem durch Klicken der Schaltfläche "Neuer Eintrag" in der Symbolleiste hinzugefügt werden.

Ein neuer Eintrag wird automatisch zur Stundenübersicht hinzugefügt, nachdem die Zeiterfassung in "Echtzeit" anhält.

Hinweis: Wenn der Befehl "Löschen" verwendet wird, löscht HourGuard ALLE derzeit markierten Einträge in der Stundenübersicht.

#### Hauptfenster - Eine Rechnung erstellen

Um Aufgaben zu Express Invoice zu exportieren, gehen Sie in das HourGuard Menü. Klicken Sie auf "Rechnung erstellen" und wählen Sie im nächsten Fenster ein Projekt und einen Zeitraum aus. Die Daten werden zu Express Invoice übertragen.

Wenn Express Invoice zur Verfügung steht, wird es automatisch gestartet. Bearbeiten Sie Ihre Rechnung dort einfach weiter.

#### Bildschirm-Referenzen - Projekte

Im Projektfenster wird eine Liste mit den in HourGuard gespeicherten Projektnamen und Stundensätzen angezeigt. Hier können Projekte hinzugefügt, gelöscht oder bearbeitet werden.

Ein neues Projekt hinzufügen

Um ein neues Projekt hinzuzufügen, klicken Sie die Schaltfläche Hinzufügen in der Symbolleiste oder wählen Sie Neues Projekt im Menü Projekt.

#### Ein Projekt löschen

Um ein Projekt zu löschen, markieren Sie zuerst ein bestehendes Projekt in der Liste im Projektfenster. Verwenden Sie dann entweder die Schaltfläche Löschen in der Symbolleiste oder wählen Sie Dieses Projekt löschen im Projektmenü.

#### Ein Projekt bearbeiten

Um ein Projekt zu bearbeiten, markieren Sie zuerst ein bestehendes Projekt in der Liste im Projektfenster. Verwenden Sie dann entweder die Schaltfläche Bearbeiten in der Symbolleiste oder wählen Sie Dieses Projekt bearbeiten im Projektmenü.

### Bildschirm-Referenzen - Aufgabenbericht

Im Fenster Aufgabenbericht wird eine Liste mit den im gewählten Projekt und Zeitraum aktiven Aufgaben aufgeführt. Das Projekt und der Zeitraum für den Bericht können im Dialogfeld davor bestimmt werden. Der angezeigte Bericht kann im Fenster Aufgabenbericht ausgedruckt, gespeichert oder per E-Mail oder Fax versandt werden.

#### Einen Bericht drucken

Um einen Bericht zu drucken, drücken Sie die Schaltfläche Drucken in der Symbolleiste oder wählen Sie die Option Drucken im Menü Bericht. Auf die Option Drucken im Menü Bericht kann man auch zugreifen, indem man die Tastenkombination Strg+P verwendet.

#### Einen Bericht vorab anzeigen

Um einen Bericht vorab anzuzeigen, drücken Sie die Schaltfläche Vorschau in der Symbolleiste oder wählen Sie die Option Seitenansicht im Menü Bericht.

#### Einen Bericht speichern

Um einen Bericht im PDF-Format zu speichern, drücken Sie die Schaltfläche Speichern in der Symbolleiste oder wählen Sie die Option Als PDF speichern im Menü Bericht. Auf die Option Als PDF speichern im Menü Bericht kann man auch zugreifen, indem man die Tastenkombination Strg+S verwendet.

Um einen Bericht im CSV-Format zu speichern, drücken Sie die Schaltfläche Als CSV speichern im Menü Bericht.

#### Einen Bericht per E-Mail versenden

Um einen Bericht zu e-mailen, drücken Sie die Schaltfläche E-Mail in der Symbolleiste oder wählen Sie die Option An E-Mail senden im Menü Bericht. Auf die Option An E-Mail senden im Menü Bericht kann man auch zugreifen, indem man die Tastenkombination Strg+E verwendet.

#### Einen Bericht per Fax versenden

Um einen Bericht zu faxen, drücken Sie die Schaltfläche Fax in der Symbolleiste oder wählen Sie die Option An Fax senden im Menü Bericht.

### Bildschirm-Referenzen - Rechnungszeitraum

Wählen Sie ein Projekt und geben Sie einen Zeitraum an. Klicken Sie bitte [hier,](exporttoexpressinvoice.html) um zusätzliche Informationen über den Export zu Express Invoice zu erhalten.

Rechnung für Projekt erzeugen

Projekt wählen:

Wählen Sie das Projekt für den Bericht.

Aufgabe wählen:

Wählen Sie unter dem markierten Projektnamen die Aufgabe für den Bericht aus. Falls Alle Projekte markiert wurden oder unter einem Projektnamen keine Aufgaben vorhanden sind, ist das Menü deaktiviert.

Rechnung für Zeitraum erzeugen Zeitraum auswählen:

Wählen Sie den Zeitraum für die Rechnung. Es stehen einige feste Zeiträume zur Verfügung: dieser Monat, letzter Monat, dieses Jahr oder letztes Jahr. Oder Sie können Auswählen verwenden und ein gewünschtes Start- und Enddatum in unten stehende Felder für den Berichtszeitraum eingeben.

Startdatum:

Geben Sie das Datum ein, ab welchem (einschließlich) der Berichtszeitraum beginnt. Durch Klicken auf den Nach-Unten-Pfeil wird ein Kalender angezeigt, in welchem das Startdatum für den Bericht ausgewählt werden kann.

Enddatum:

Geben Sie das Datum ein, an welchem (einschließlich) der Berichtszeitraum endet. Durch Klicken auf den Nach-Unten-Pfeil wird ein Kalender angezeigt, in welchem das Enddatum für den Bericht ausgewählt werden kann.

#### Bildschirm-Referenzen - Daten sichern

Es ist notwendig, dass Sie Ihre Daten regelmäßig sichern, für den Fall, dass etwas nicht richtig läuft. Bitte wählen Sie eine der unten stehenden Optionen.

Sicherungsoptionen

In einen Netzwerkordner sichern

Dies ist eine gute Option, wenn Sie in einem Büro arbeiten. Bitten Sie Ihren Netzwerkadministrator, einen sicheren Ordner auf dem freigegebenen Server zu erstellen. Wählen Sie diesen Ordner und klicken Sie auf Sicherung. Der gesamte Anwendungsordner wird in diesen Ordner kopiert. Wenn etwas falsch läuft (z. B. Festplattenabsturz), dann kopieren Sie einfach den Ordner zurück und alles wird wiederhergestellt.

Mit Express Burn auf CD oder DVD sichern

Wählen Sie diese Option, um alle Daten mit Express Burn auf eine Disc zu brennen. Sehen Sie [www.nch.com.au/burn/de](http://www.nch.com.au/burn/de), um mehr über Express Burn zu erfahren.

Auf einem Wechsellaufwerk sichern

Verwenden Sie diese Option als Alternative, um auf eine externe USB-Festplatte oder einen USB-Stick zu sichern. Erwägen Sie die Verwendung von MEO, um Dateien zu verschlüsseln, wenn Wechselmedien genutzt werden.

#### Bildschirm-Referenzen - Faxeinstellungen

Zum Faxversand wird ein elektronisches Gateway benötigt, um direkt von Ihrem PC mittels E-Mail-Protokollen zu senden. Für weitere Informationen klicken Sie auf den Link Empfohlene Gateways.

Gatewaydomäne (nach @):

Um Faxe zu versenden, müssen Sie die Gatewaydomäne eingeben (den Teil nach @). Um beispielsweise ein Fax an [Faxnummer}@ihrfax.de zu senden, geben Sie ihrfax.de als Domäne ein.

## Bildschirm-Referenzen - Faxnummer

Bitte geben Sie die Telefonnummer ein, an welche Sie das Fax senden möchten.

Diese Faxnummer behalten

Wählen Sie "Diese Faxnummer behalten" aus, um die Nummer für die zukünftige Nutzung zu behalten.

#### Bildschirm-Referenzen - E-Mail-Adresse

Bitte geben Sie die E-Mail-Adresse ein, an welche Sie senden möchten. Dies muss die vollständige E-Mail-Adresse sein, z. B. tom.jones@beispiel.de. Um an mehrere E-Mail-Adressen zu senden, trennen Sie jede Adresse durch ein Komma.Bei Problemen mit dem Versand einer E-Mail beziehen Sie sich bitte auf [diese Seite.](http://www.nch.com.au/kb/de/10018.html)

Diese E-Mail-Adresse behalten

Wenn diese Option zur Verfügung steht, haken Sie "Dies als E-Mail speichern..." an, um die E-Mail-Adresse für die zukünftige Verwendung zu speichern.

### Bildschirm-Referenzen - Seitenansicht

Das Vorschau-Fenster zeigt jede Seite des Dokuments so an, wie es auf dem Drucker ausgegeben wird.

Drucken (wenn verfügbar)

Sie können das Dokument drucken, indem Sie die Drucken-Schaltfläche anklicken.

Dies öffnet das Dialogfeld Druckerauswahl und -einstellungen, in welchem Sie auswählen können, welche Seiten des Dokuments gedruckt werden sollen.

Zurück und Weiter

Verwenden Sie die Schaltflächen Zurück und Weiter, um jede Seite des Dokuments anzuzeigen, wenn mehr als eine Seite gedruckt werden soll.

Schließen

Mit der Schließen-Schaltfläche wird das Fenster geschlossen.

### Bildschirm-Referenzen - Eigenschaften der Aufgabe

Die Eigenschaften einer Aufgabe beeinflussen deren Verhalten.

Aufgabenname:

Geben Sie den Namen für diese Aufgabe ein. Dieser Name wird im Bericht als Aufgabenname angezeigt. Die Namen von Aufgaben können jederzeit geändert werden.

Projektname:

Wählen Sie für die Aufgabe ein Projekt.

Stundensatz für Projekt verwenden:

Wählen (markieren) Sie diese Option, um den Projektstundensatz zu verwenden.Stundensatz für Projekt:

Dies ist der Stundensatz für diese Aufgabe.

Diesen Stundensatz verwenden

Wählen (markieren) Sie diese Option, um den folgenden Stundensatz zu verwenden. Stundensatz:

Dies ist der Stundensatz für diese Aufgabe.

**Status** 

Verwenden Sie den Aufgabenstatus, um den aktuellen Stand der Aufgabe anzupassen.

Aufgabe wurde erledigt (neue Arbeiten können nicht mehr zugewiesen werden)

Wählen (markieren) Sie diese Option, um die Aufgabe als erledigt zu kennzeichnen. Einer bereits erledigten Aufgabe können keine weiteren Arbeiten zugewiesen werden.

Aufgabe wurde abgewickelt (nicht anzeigen)

Wählen (markieren) Sie diese Option, um die Aufgabe als abgewickelt zu kennzeichnen. Eine abgewickelte Aufgabe ist der nächste Schritt einer erledigten Aufgabe.

Notizen zur Aufgabe

Im Notizenfeld kann die Aufgabe näher beschrieben werden.

# Bildschirm-Referenzen - Projekteigenschaften

Die Eigenschaften von einem Projekt beeinflussen das Verhalten der Aufgabe.

Projektname:

Geben Sie den Namen für dieses Projekt ein. Dieser Name wird im Bericht als Projektname angezeigt. Die Namen von Projekten können jederzeit geändert werden.

Standardstundensatz:

Dies ist der Standardstundensatz für dieses Projekt.

### Bildschirm-Referenzen - Eintrag für Stundenübersicht

Sie können einen Stundenübersichtseintrag auch manuell eingeben, falls Sie beispielsweise nicht an Ihrem Schreibtisch waren oder vergessen haben, eine neue Aufgabe zu erfassen. Klicken Sie zum Öffnen von einem Stundenübersichtseintrag auf das Icon "Neuer Eintrag" in der Symbolleiste oder drücken Sie Strg+N. Die Dauer für diesen Eintrag kann entweder über eine Start- und Endzeit eingegeben werden (Zeitraum bestimmen) oder als Zeitdauer (Dauer bestimmen).

#### Aufgabe

Klicken Sie auf den Nach-Unten-Pfeil und wählen Sie den Namen der Aufgabe aus, zu welcher der Stundenübersichtseintrag gehört. Ein Eintrag in der Stundenübersicht kann jederzeit einer anderen Aufgabe neu zugewiesen werden.

Datum:

Wählen Sie das Datum für diesen Eintrag in der Stundenübersicht. Durch das Klicken auf den Nach-Unten-Pfeil wird ein Kalender angezeigt, in welchem das Datum für den Eintrag in die Stundenübersicht ausgewählt werden kann.

Ein Eintrag in der Stundenübersicht bezieht sich immer auf einen einzelnen Tag. Falls der Zeitraum in den nächsten Tag hineinreicht, muss ein neuer Eintrag erstellt werden.

Zeitraum bestimmen

Geben Sie hier die Start- und Endzeiten für den Zeitraum ein.Startzeit:

Wählen Sie die Startzeit für diesen Zeitraum.

Endzeit:

Wählen Sie die Endzeit für diesen Zeitraum. Die Endzeit muss nach der Startzeit vom Zeitraum liegen.

Dauer bestimmen (genaue Zeit wurde nicht bestimmt)

Geben Sie hier eine Dauer für diesen Stundenübersichtseintrag ein, wenn die genauen Startund Endzeiten unbekannt sind.

Notizen

Verwenden Sie das Notizenfeld, um eine Beschreibung für die in diesem Zeitraum durchgeführten Arbeiten einzugeben. Diese Notizen werden zusammen mit dem Zeitraum in der Stundenübersicht im primären Fenster angezeigt.

### Bildschirm-Referenzen - Berichtszeitraum

Bericht für Projekt erzeugen

Projekt wählen: Wählen Sie das Projekt für den Bericht.

Aufgabe wählen: Wählen Sie unter dem markierten Projektnamen die Aufgabe für den Bericht aus. Falls Alle Projekte markiert wurden oder unter einem Projektnamen keine Aufgaben vorhanden sind, ist das Menü deaktiviert.

Bericht für Zeitraum erzeugen

Zeitraum auswählen: Wählen Sie den Zeitraum für den Bericht. Feststehende Zeiträume, die gewählt werden können, sind der aktuelle Monat, der vorherige Monat, das aktuelle Kalenderjahr oder das vorherige Kalenderjahr. Oder Sie können Auswählen verwenden und ein gewünschtes Start- und Enddatum in unten stehende Felder für den Berichtszeitraum eingeben.

Startdatum:

Geben Sie das Datum ein, ab welchem (einschließlich) der Berichtszeitraum beginnt. Durch Klicken auf den Nach-Unten-Pfeil wird ein Kalender angezeigt, in welchem das Startdatum für den Bericht ausgewählt werden kann.

Enddatum:

Geben Sie das Datum ein, an welchem (einschließlich) der Berichtszeitraum endet. Durch Klicken auf den Nach-Unten-Pfeil wird ein Kalender angezeigt, in welchem das Enddatum für den Bericht ausgewählt werden kann.

### Bildschirm-Referenzen - Optionen ~ Allgemeines

Beim Start ausführen

HourGuard kann so konfiguriert werden, dass es automatisch ausgeführt wird, wenn sich ein Benutzer am Computer anmeldet.

Dieses Programm automatisch ausführen, wenn Sie sich anmelden

Haken Sie diese Option an, wenn Sie möchten, dass dieses Programm automatisch ausgeführt wird, wenn sich ein Benutzer am Computer anmeldet. Legen Sie fest, für wen HourGuard automatisch starten soll, indem Sie eine der folgenden Optionen vom Drop-down-Menü wählen:

- Bei Anmeldung beliebiger Nutzer starten: um HourGuard zu starten, wann immer eine beliebige Person sich am Computer anmeldet.
- Nur bei Anmeldung dieses Nutzers starten: um HourGuard nur zu starten, wenn sich der derzeitige Benutzer am Computer anmeldet.

Falls Sie in Windows Vista Probleme mit diesen Einstellungen haben, sollten Sie überprüfen, ob Sie das Programm mit Administratorrechten ausführen. Sie können beispielsweise auf dem Desktop mit der rechten Maustaste auf das Programm klicken und "Als Administrator ausführen" wählen.

Vorherige Aufgabe beim Start fortführen

Wählen (markieren) Sie diese Option, um beim Start mit der Aufgabe fortzufahren, die beim letzten Herunterfahren von HourGuard aktiv war.

AutoStart / -Stopp bei Leerlauf

Wenn am Computer keine Benutzeraktivität erkannt wird, kann die Aufgabe automatisch in den Ruhezustand gesetzt werden.

Wenn inaktiv, aktive Aufgabe anhalten

Wählen (markieren) Sie diese Option, um die Aufgabe in den Ruhezustand zu setzen, wenn auf dem Computer für einen bestimmten Zeitraum (siehe nächsten Eintrag) keine Benutzeraktivität erkannt wird.Standzeit (min):

Geben Sie hier die maximale Minutenanzahl ohne Benutzeraktivität ein, bevor eine Aufgabe in den Ruhezustand gesetzt wird. Dieser Wert muss zwischen 10 und 120 Minuten sein.

Vorherige Aufgabe fortführen, wenn Computer wieder aktiv ist

Wählen (markieren) Sie diese Option, um eine Aufgabe dann fortzusetzen, wenn ein Benutzer wieder am Computer aktiv ist, nachdem diese aufgrund von nicht vorhandener Benutzeraktivität im Ruhezustand war.

Standardoptionen

Standardstundensatz für neue Projekte:

Dies ist der Stundensatz, der für neue Projekte als Standard verwendet wird.

Standardstartzeit für ersten Eintrag:

Diese Startzeit wird als Standard verwendet, wenn der erste Eintrag des Tages gemacht wird.

# Bildschirm-Referenzen - Optionen ~ Sonstiges

Regionale Formateinstellungen

Währungssymbol:

Dies ist das Symbol, welches für Geldmittel in Ihrem Land verwendet wird, z. B. €.

Währungsreihenfolge:

Nutzen Sie diese Option, um auszuwählen, ob das Währungssymbol vor (z. B. € 10,00) oder nach dem Betrag (z. B. 10,00 €) steht.

Währungsstellen:

Verwenden Sie diese Option zur Bestimmung, wie viele Stellen nach dem Komma bei der Währungsangabe verwendet werden (z. B. € 10,00).

Dezimalzeichen:

Dies ist das Symbol, welches als Dezimalstelle verwendet wird.

Tausender-Zeichen:

Dies ist das Symbol, welches zur Trennung von Tausendern verwendet wird.

Papiergröße:

Dies ist die Papiergröße, welche zur PDF-Erstellung verwendet wird und wenn der Standarddrucker genutzt wird.

Versandeinstellungen

E-Mail-Einstellungen...

Bitte beziehen Sie sich auf den [Wissensdatenbankartikel - Probleme beim Versenden von E-Mails mit unserer Software](http://www.nch.com.au/kb/de/10018.html) für weitere Informationen.

Faxeinstellungen...

Faxeinstellungen ändern.

Abkürzungstasten

Dies ist die Abkürzungstaste mit man die aktuelle Aufgabe leicht starten und anhalten kann.